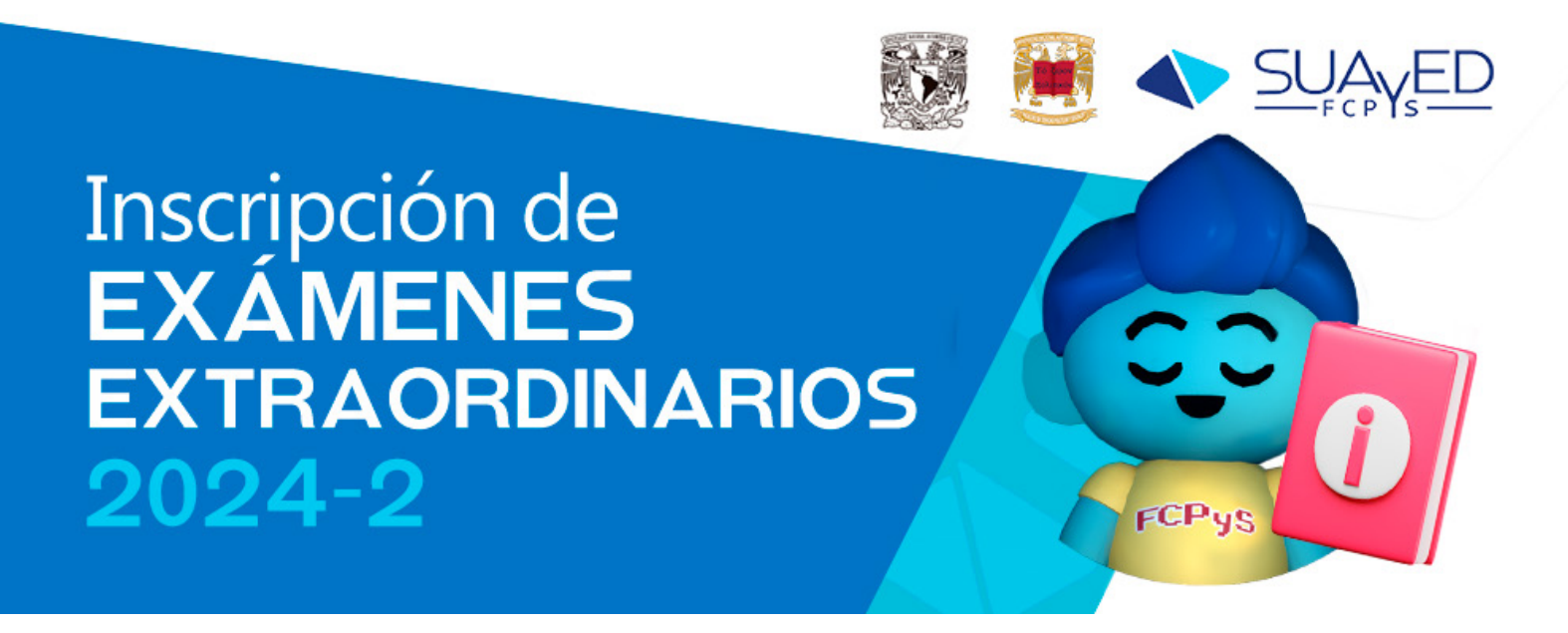

**Deberá de leer completamente la guía siguiente para realizar su proceso de registro de extraordinarios:**

**Te recordamos que, en caso de no cumplir con alguno de los puntos tu inscripción (en tiempo y forma) quedará inconclusa y no podrá ser registrada en periodos extemporáneo.**

## 1. Publicación de horarios 16 de abril de 2024

Consulta los horarios en la siguiente liga:  $\mathcal{C}$ 

https://inscripciones.politicas.unam.mx/suayed/extraordinarios

**NOTA: Al ingresar presiona F5.**

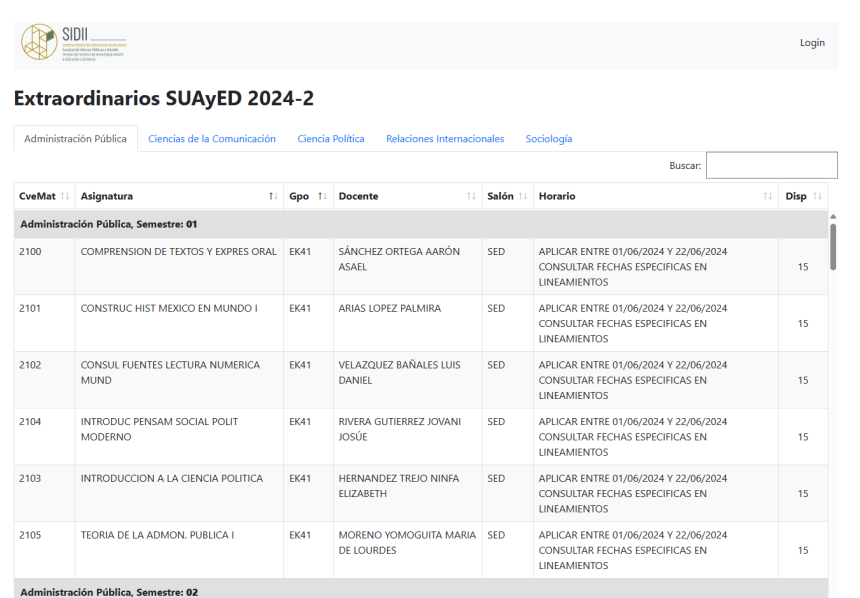

Si la asignatura no se encuentra en la plantilla y eres de un plan anterior al vigente, debes  $\blacksquare$ revisar las **tablas de equivalencias** en el siguiente enlace:

https://www.dgae-siae.unam.mx/educacion/equivalencias.php?plt=0004

La búsqueda se realiza seleccionado en el cuadro superior tu plan de estudios y en el inferior el vigente.

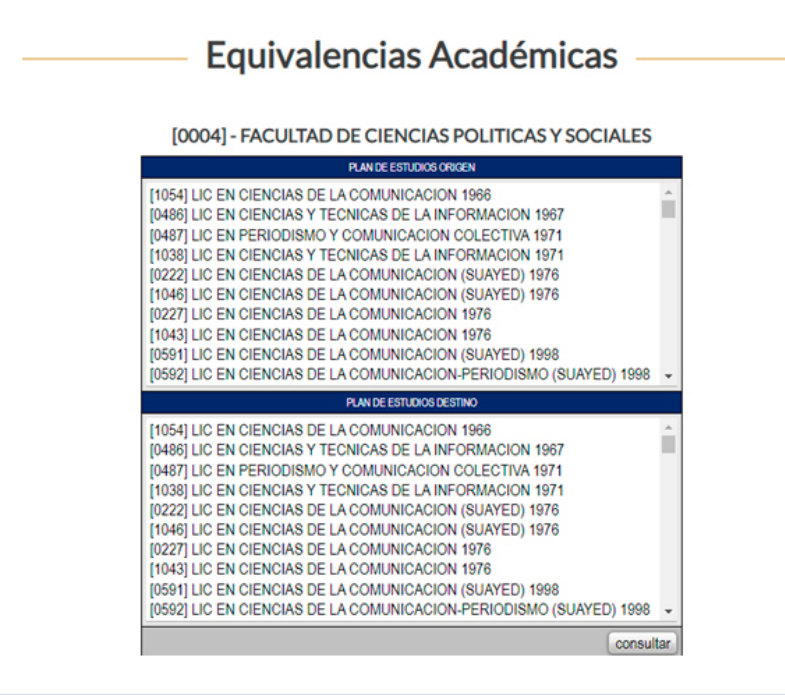

**NOTA: Recuerda consultar las claves de las materias no los nombres.**

#### Equivalencias Académicas

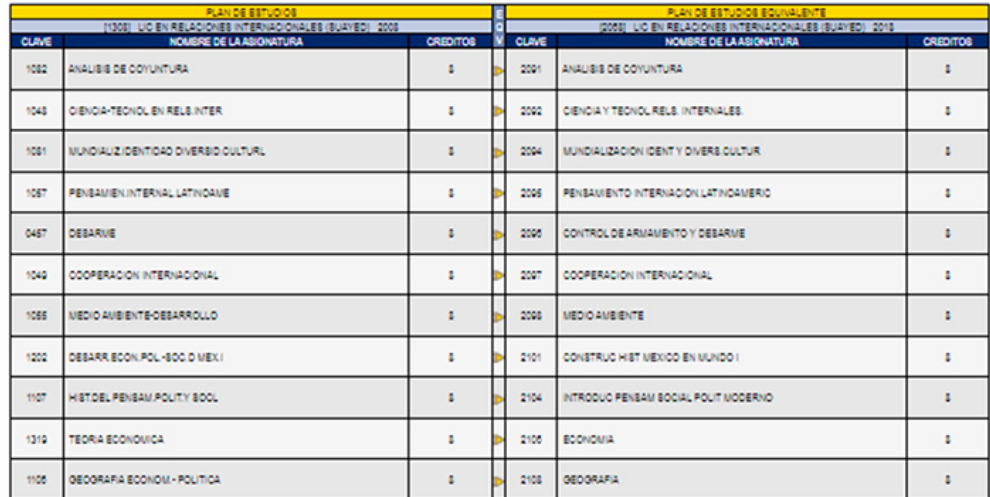

Para conocer tu plan de estudios consulta tu **historial académico**, el cual puedes revisar en el portal de DGAE-SIAE.

https://www.dgae-siae.unam.mx/www\_gate.php

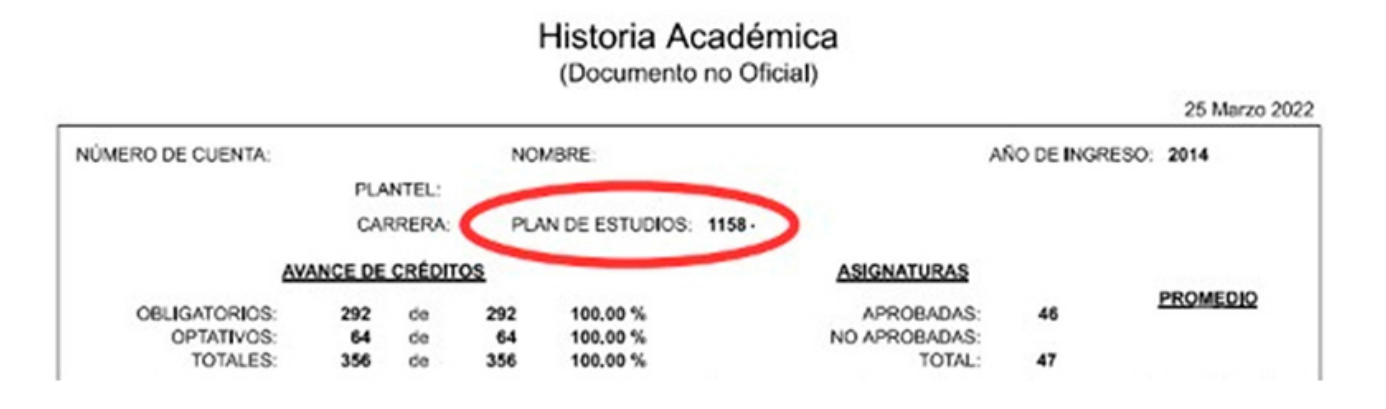

#### 2. Solicitud de exámenes especiales

Del 18 (9:00 am) al 20 (7:00 pm) de abril de 2024 (horario CDMX).

**NOTA 1: Es muy importante que sigas todos los pasos siguientes o no quedarásinscrito.**

**NOTA 2: Debes enviar el formato correcto al formulario, de enviar uno erróneo no setomará en cuenta su solicitud.**

- Si la materia que deseas inscribir **no se encuentra en la plantilla** (horarios) **y no cuenta con equivalencia**, deberás solicitarla como **examen especial**. Para ello es necesario **descargar, llenar y firmar** el siguiente formato: https://suayedpoliticas.unam.mx/portal/assets/24-2/ExamenesExtraordinariosEspecialesSUAED2024-2.pdf
- Posteriormente ingresa al siguiente formulario:

https://forms.gle/qv22rXG4dR7mVKCA8

Completa la información, adjunta el **formato antes mencionado (formato PDF, con peso no mayor a 2 MB)**.

De ser aprobada tu solicitud, recibirás un correo con las instrucciones para hacer tu inscripción durante la semana de registro.

> **NOTA 1: Es muy importante que sigas todos los pasos siguientes o no quedarásinscrito.**

> **NOTA 2: Debes enviar el formato correcto al formulario, de enviar uno erróneo no setomará en cuenta su solicitud.**

### 3. Solicitud para la autorización de inscripción de más de dos exámenes extraordinarios.

Del 18 (9:00 am) al 20 (7:00 pm) de abril de 2024 (horario CDMX).

**NOTA 1: Es muy importante que sigas todos los pasos siguientes o no quedarás inscrito.**

- **Por reglamento tienes derecho a inscribir dos extraordinarios, si quieres solicitar** exámenes adicionales (con un máximo de 4, para un total de 6) deberás realizar la solicitud en el portal *SIDII*: https://inscripciones.politicas.unam.mx/
- Para realizar el proceso deberá seguir los pasos siguientes:

**Ingreso al portal:** Tus datos de ingreso son número de cuenta (**sin espacios ni diagonales**) y tu fecha de nacimiento en el formato ddmmaaaa (**sin espacios ni diagonales**) ó, en caso de haber realizado cambio de NIP en portal EUNOIA, deberá indicar el NIP de dicha plataforma:

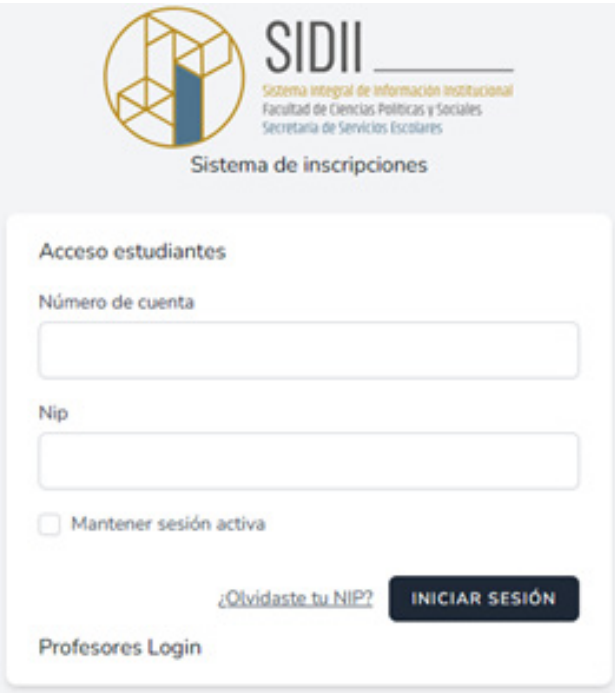

□ Al ingreso al portal podrá visualizar la siguiente pantalla principal, deberá presionar la opción "**Autorización a más de 2 Extras**":

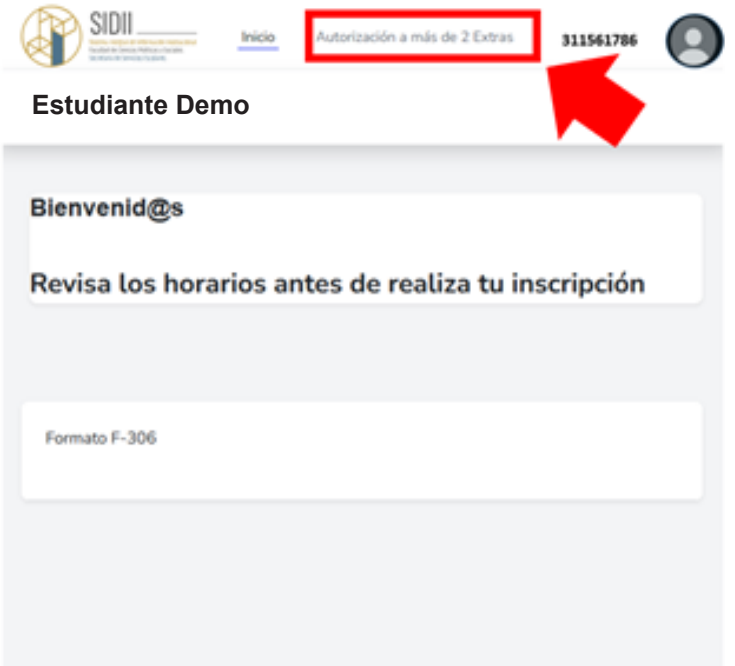

Al ingresar al apartado "**Autorización a más de 2 Extras**", se desplegará la página siguiente, en la misma deberá elegir el total de examen que inscribirá en el periodo extraordinario 2024-2:

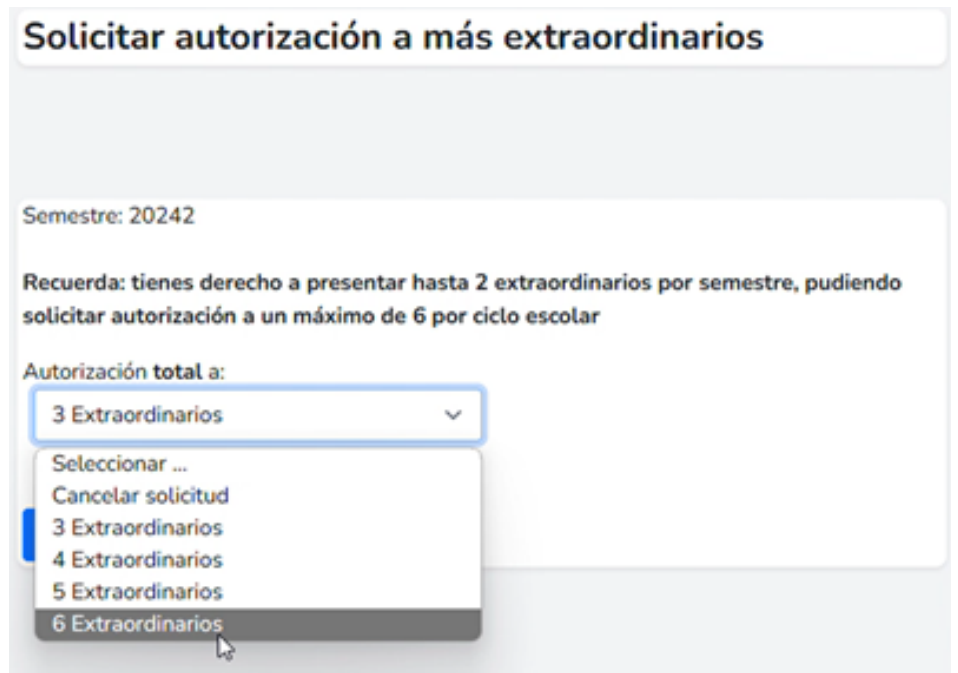

□ Como maximo podrá elegir 6 extraorinarios a inscribir, una vez haya elegido la opción, deberá presionar el boton "Solicitar" (en caso de no presionarlo la solicitud no será enviada a escoalres para su valoración):

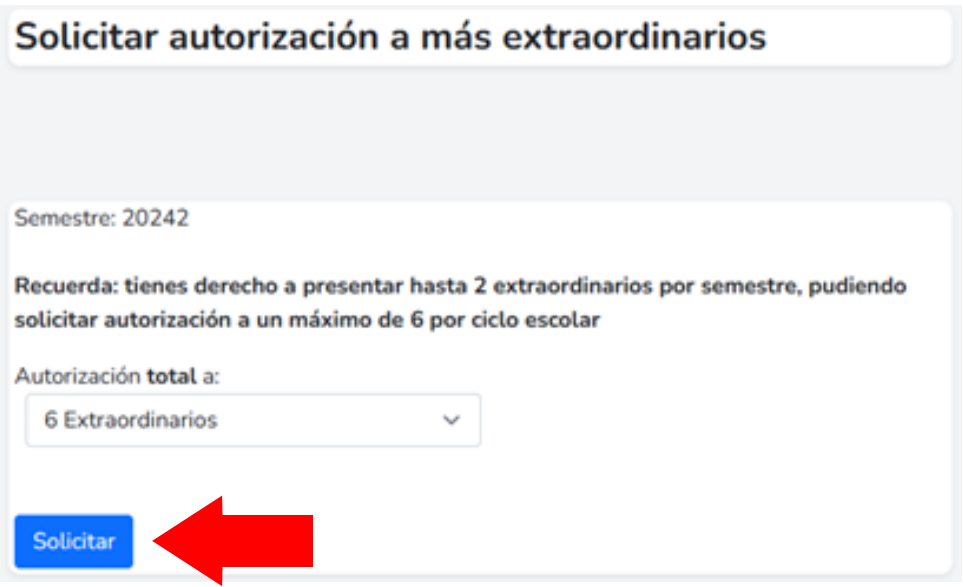

□ Tras realizar la solcitud correctamente se le regresará a la pagina principal y aparecerá un mensaje indicando que realizó el proceso de forma correcta:

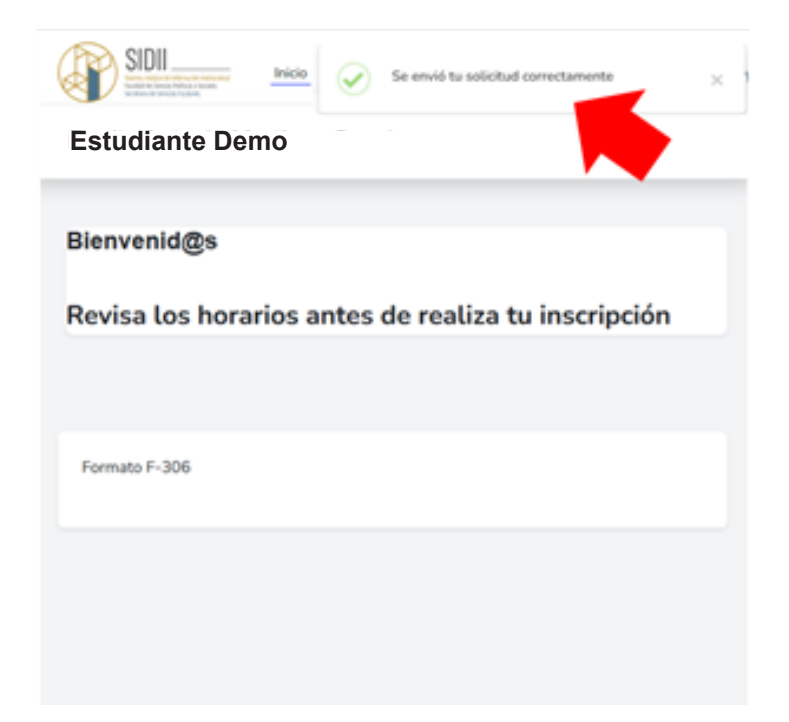

**NOTA 1: Es muy importante que sigas todos los pasos o su solicitud no será validada.**

## 4. Publicación de lista de exámenes autorizados. 23 de abril de 2024

En caso de haber realizado la solicitud para *más de dos exámenes extraordinarios*, podrás verificar en el portal *SIDII* https://inscripciones.politicas.unam.mx/ cuántos fueron aprobados, además de los dos que puedes inscribir de manera regular, dando un total de 6 como máximo.

**NOTA: Recuerda que TÚ realizas el registro de extraordinarios, así como cuáles y cuántos quieres inscribir/presentar. Por ejemplo, si te fueron autorizados 4 exámenes adicionales, podrás inscribir hasta 6 extraordinarios en el sistema.**

# 5. Registro de exámenes extraordinarios. Del 25 (9:00 am) al 27 (7:00 pm) de abril de 2024

 $\mathcal{L}$ 

Deberás inscribir los exámenes extraordinarios en el portal *SIDII*: https://inscripciones.politicas.unam.mx/

- $\Box$  Tus datos de ingreso son número de cuenta (sin espacios ni diagonales) y tu fecha de nacimiento en el formato ddmmaaaa (sin espacios ni diagonales) ó, en caso de haber realizado cambio de NIP en portal EUNOIA, deberá indicar el NIP de dicha plataforma.
- Al ingresar al portal *SIDII* deberá dirigirse al apartado "*Tramites*", y presionar el botón "*Extraordinarios*":

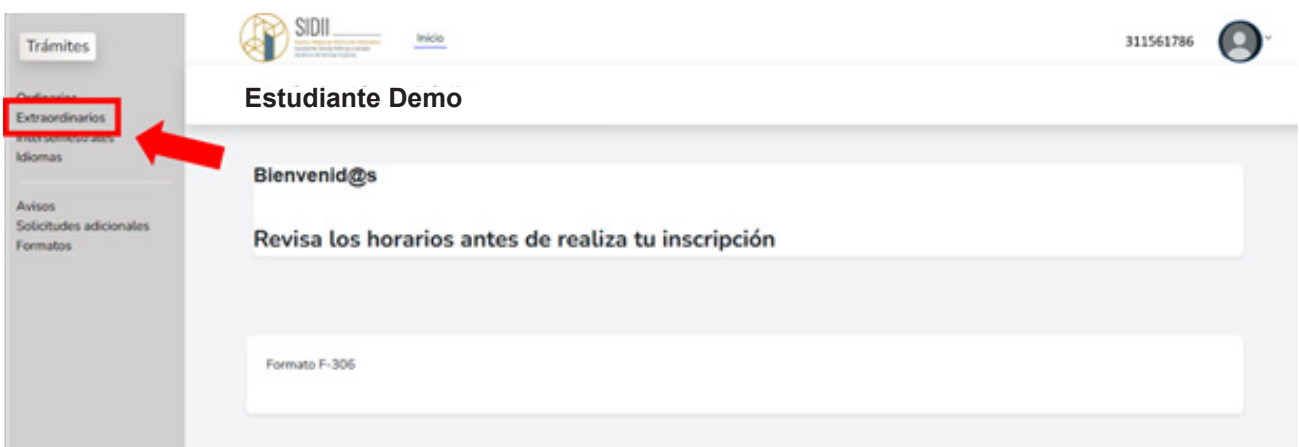

Al ingresar se desplegará la página siguiente, donde tendrá que presionar la opción "INSCRIBIRSE":

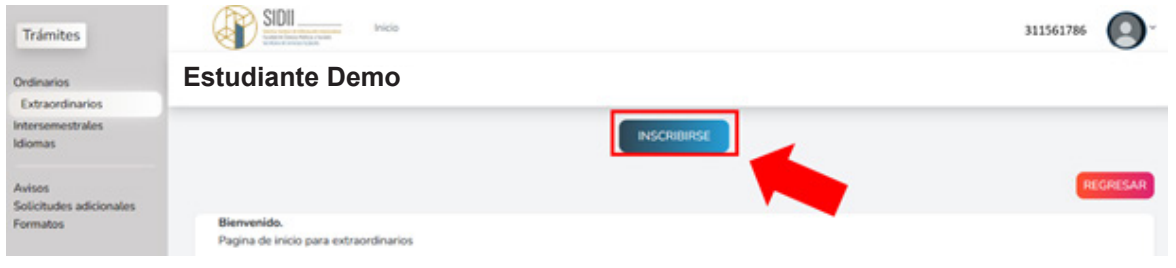

Al ingresar al módulo de inscripción se desplegará la página siguiente, donde deberá seguir los siguientes pasos:

Ubicar los extraordinarios especiales a dar de **alta (SOLO EN CASO DE HABER SOLICITADO EXAMENES ESPECIALES) (RECUERDA QUE ESTOS NO ESTAN INSCRITOS Y DEBERÁS SEGUIR LOS PASOS SIGUEINTES PARA SU INSCRIPCIÓN)**  1

Inscripción a extraordinarios SUA

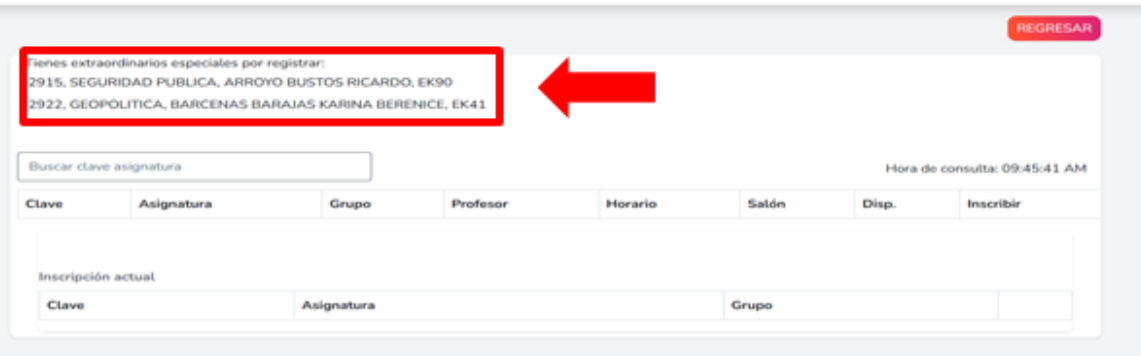

Realizar la búsqueda (mediante clave de asignatura) en el buscador de exámenes programados 2

Inscripción a extraordinarios SUA

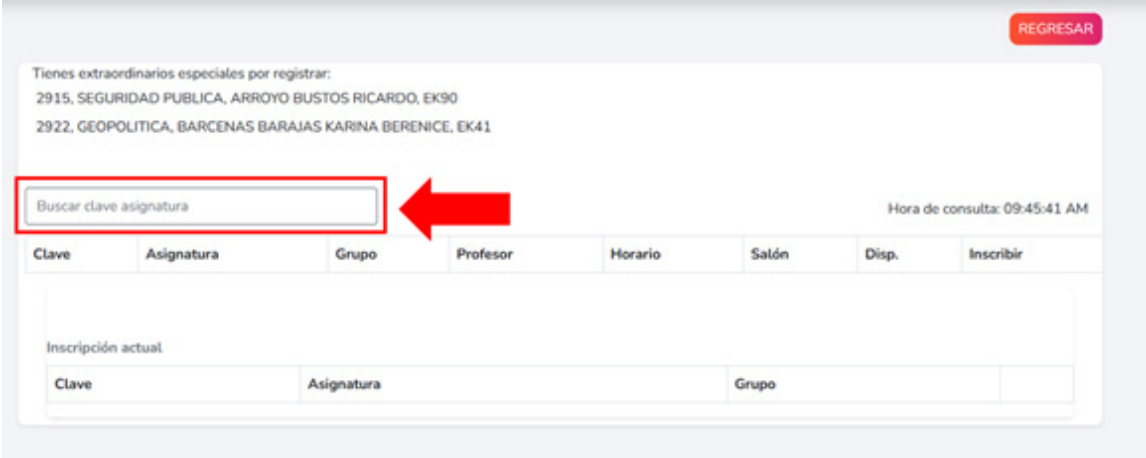

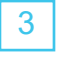

3 Ubicar los exámenes deseados de la lista que se desplegará y presionar el botón "*Agregar*"

Inscripción a extraordinarios SUA

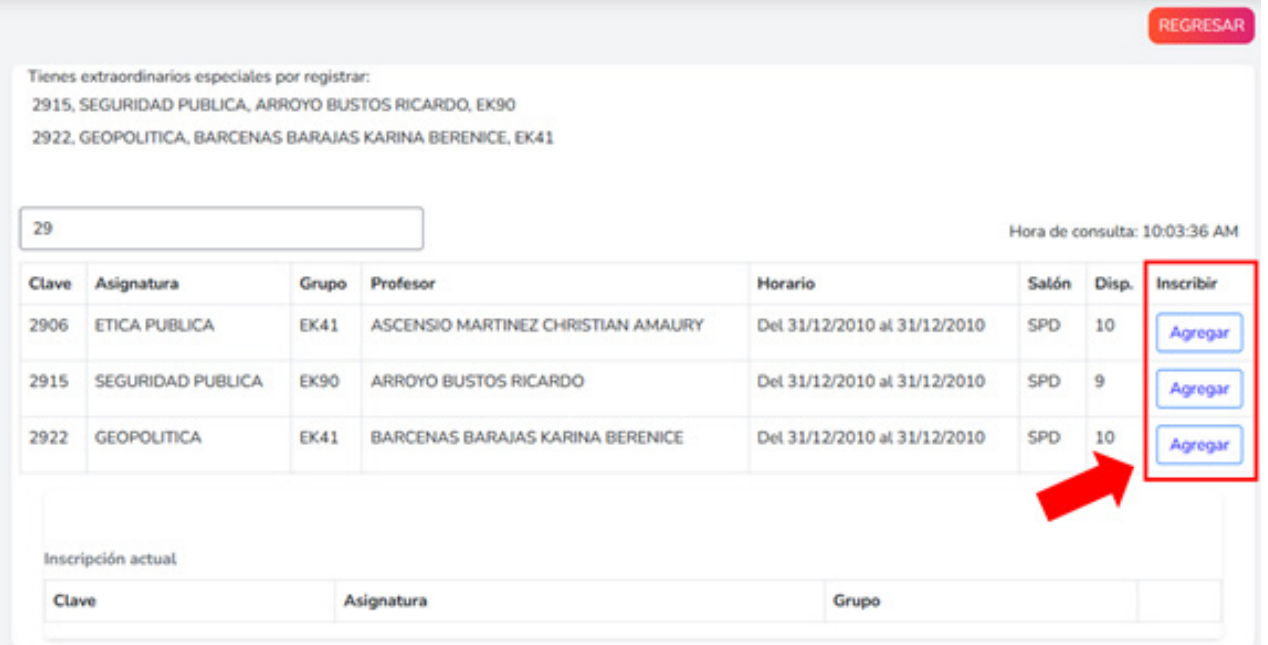

 $\overline{4}$  Al agregar las asignaturas se indicarán en el apartado "Inscripción Actual" y le se desplegará un pop up indicando la correcta inscripción a la asignatura

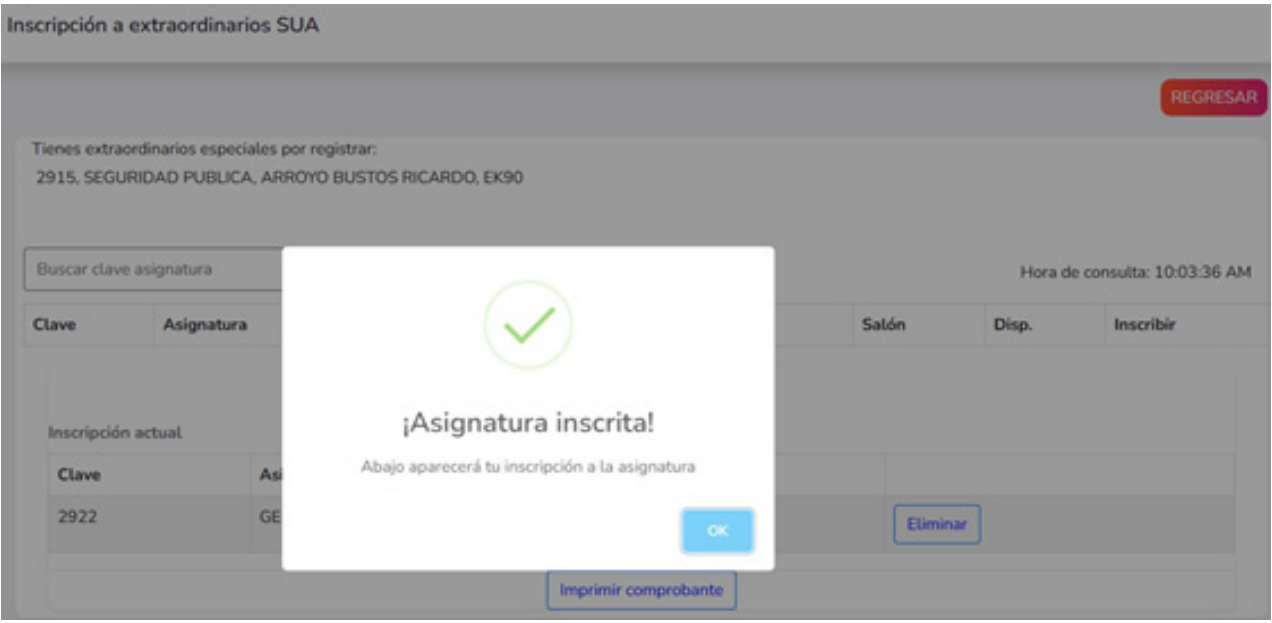

Z

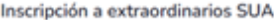

Inscripción a extraordinarios SUA

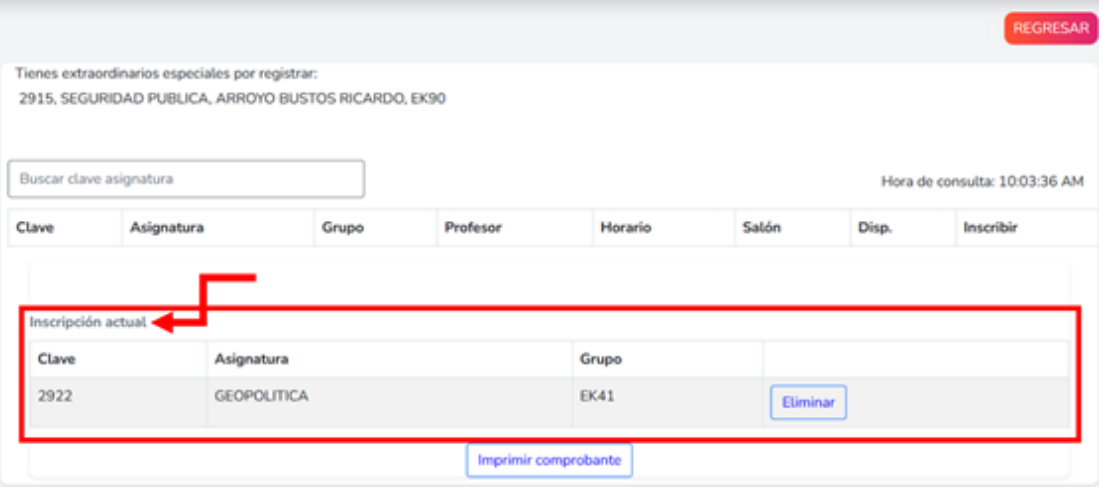

Al finalizar su inscripción deberá presionar el botón "Finalizar Inscripción" para cerrar su sistema de extraordinarios, una vez confirme el cierre no podrá realizar cambios, por lo cual, hasta que se encuentre completamente segur@ de su inscripción (Puede salir de su sesión de inscripción sin inconveniente antes de "Finalizar Inscripción" y no perderá los grupos previamente inscritos) (En caso de no "Finalizar Inscripción" previo al fin de periodo de alta de extraordinarios se mantendrá la inscripción realizada hasta el momento): 5

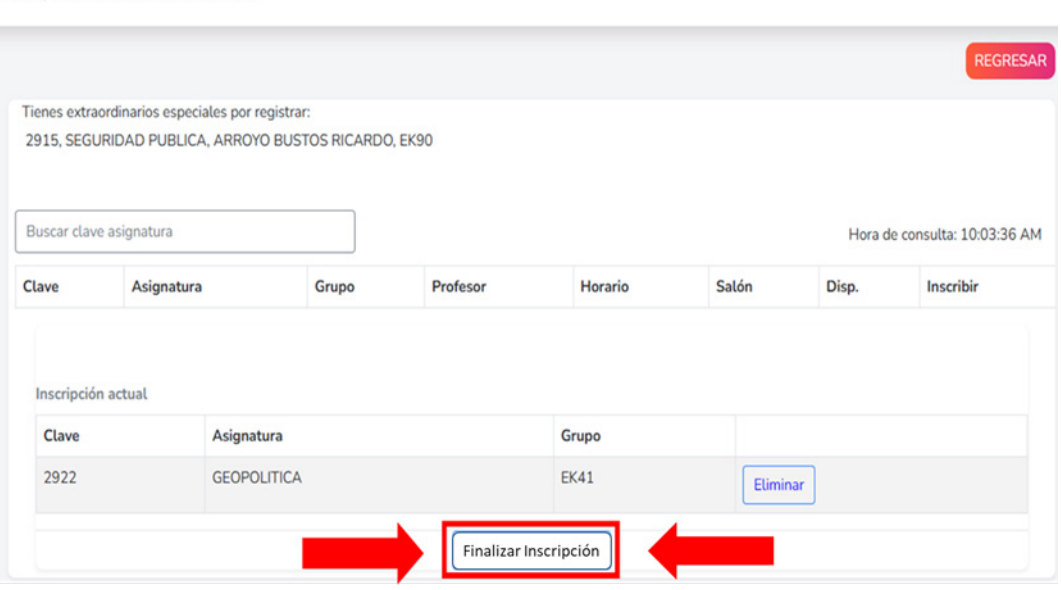

6

Tras el cierre de su inscripción deberá presionar el botón "Imprimir Comprobante", donde se generará su comprobante de inscripción, es de suma importancia que conserve este comprobante para futuras aclaraciones.

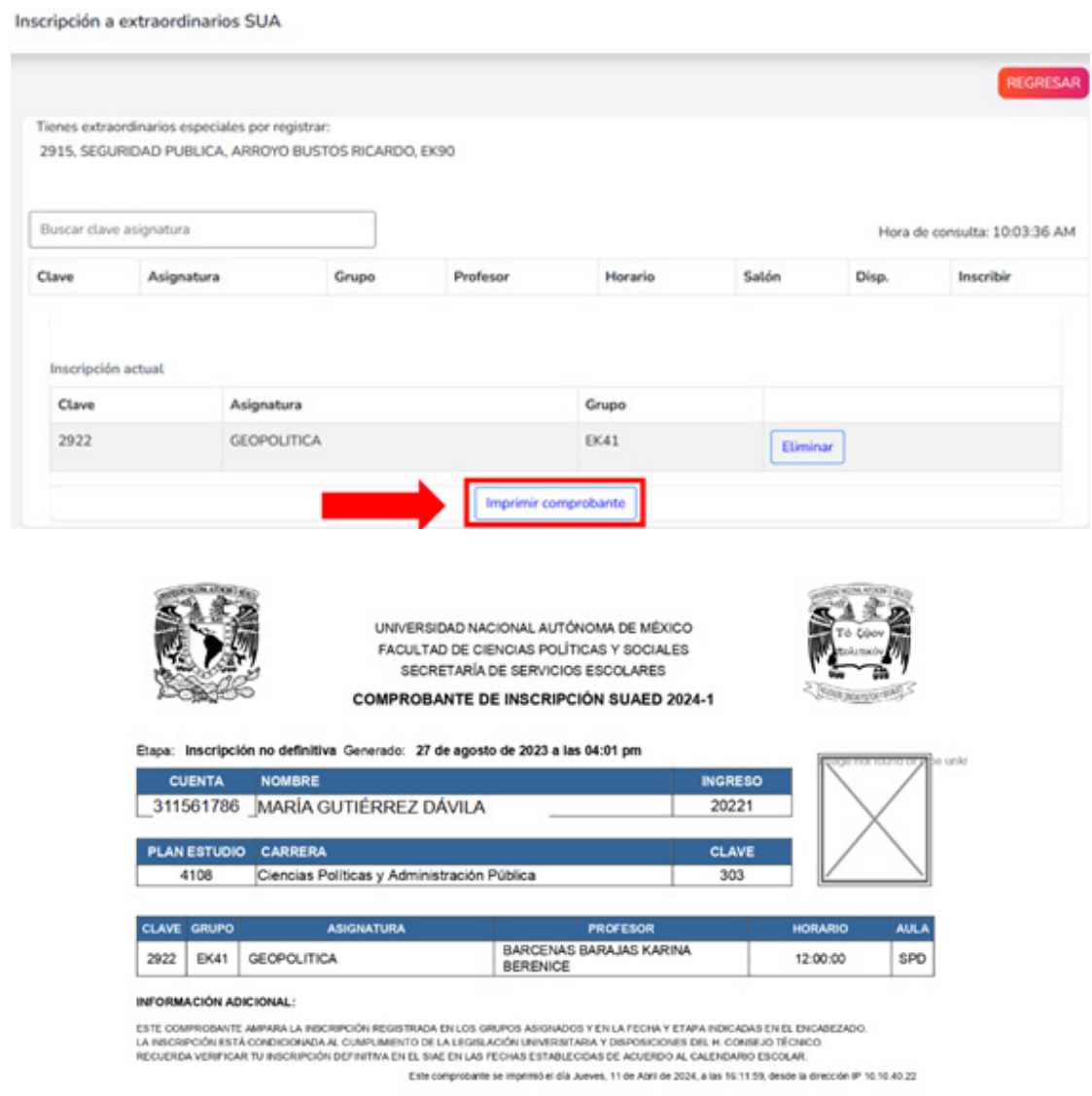

**NOTA 1: Recuerda revisar en plantilla (horarios) la clave, el grupo y el nombre del docente con quien te inscribiste.**

**NOTA 2: Contamos con asignaturas impartidas en dos o más carreras, verifica los grupos en el apartado de cada licenciatura.**

**NOTA 3: Las asignaturas de planes no vigentes deberán inscribirse de acuerdo a su equivalencia al plan actual (verificar paso 1: publicación de horarios)**

## 6. Aplicación de exámenes extraordinarios. Del 01 al 22 de junio de 2024

Deberás de ponerte en contacto con el docente titular del examen a través de su correo electrónico, el cual encontrarás en los lineamientos de la siguiente liga:

https://suayedpoliticas.unam.mx/portal/lineamientos.html

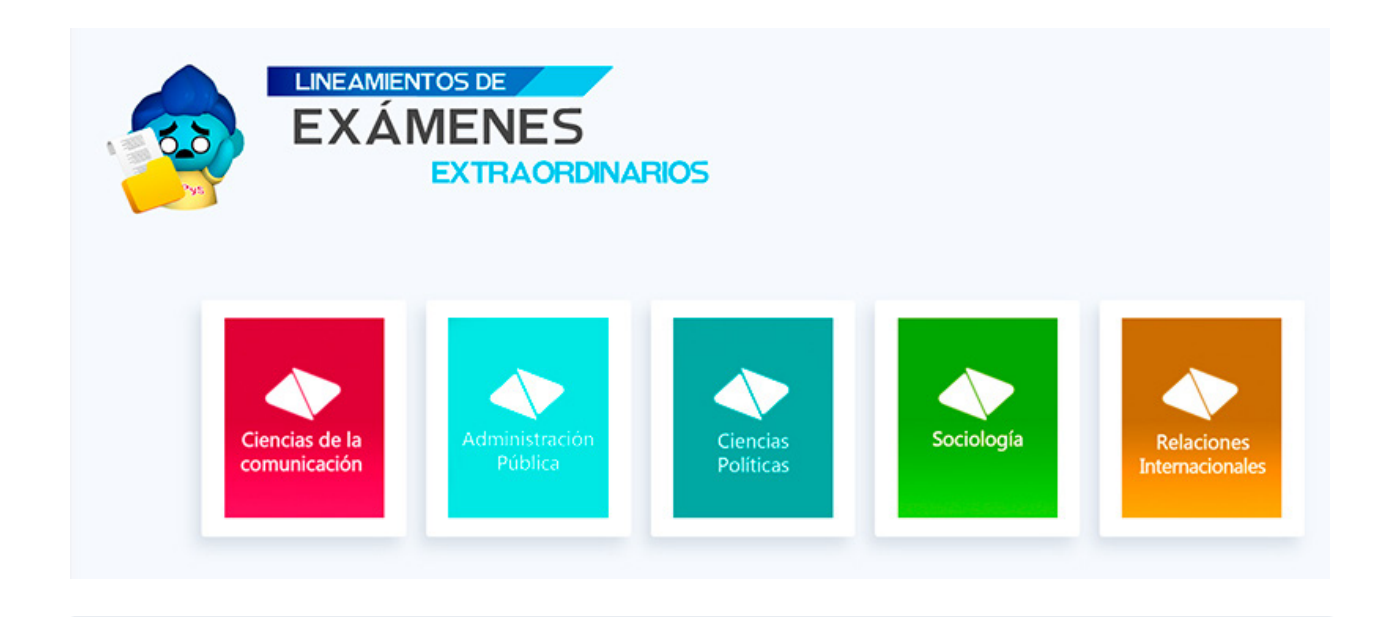

**NOTA: Recuerda revisar que el grupo y la clave (equivalencia) coincidan con los datos que aparecen en tu comprobante de inscripción. Las asignaturas básicas y comunes cuentan con grupos indicados en las distintas licenciaturas, es importante que verifique su grupo inscrito en los 5 apartados de las distintas carreras.**

En caso de que la información del contacto no se encuentre disponible en los lineamientos, favor de contactar a la coordinación de tu carrera para que te la puedan proporcionar.

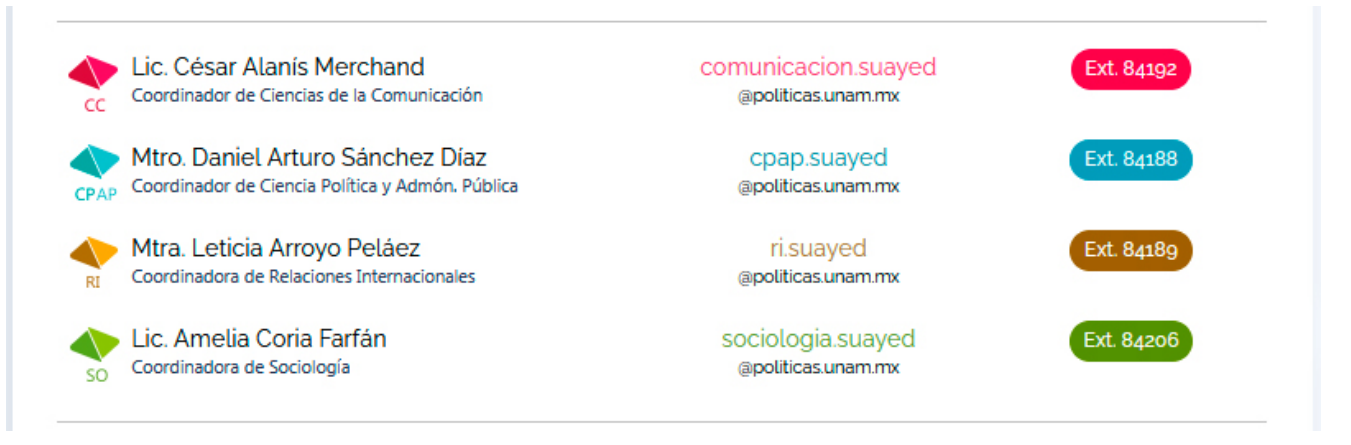

#### **https://suayedpoliticas.unam.mx/portal/directorio.html**

#### **NOTAS.**

**Para la atención a cualquier duda sobre el registro de exámenes extraordinarios, favor de escribir un correo a la siguiente dirección: escolares.suayed@politicas.unam.mx**

**Es importante prestar atención a las notas de cada uno de los formatos.**

**Recuerda que el envió de los formatos y formularios no es tu inscripción, tú realizas el registro y alta de extraordinarios los días 25 al 27 de abril. No olvides completar todos los pasos para asegurar tu inscripción.**